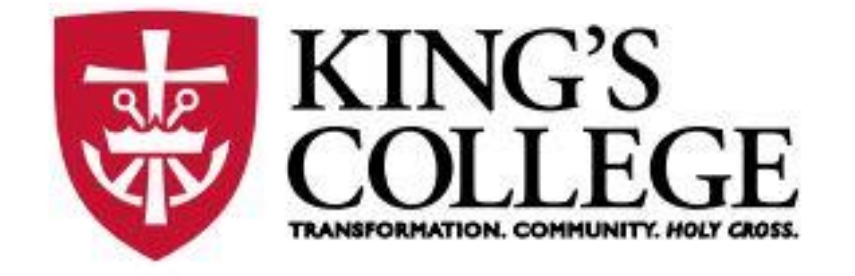

# Student Planning: Students

How to Search for Courses, Plan your Schedule with your Academic Advisor, and Register for Classes

### Login to Self-Service Account

• Click on the Student planning Tile

#### **Student Planning**

Here you can search for courses, plan your terms, and schedule & register your course sections.

• You will then have the below options, Select View Your Progress Tile

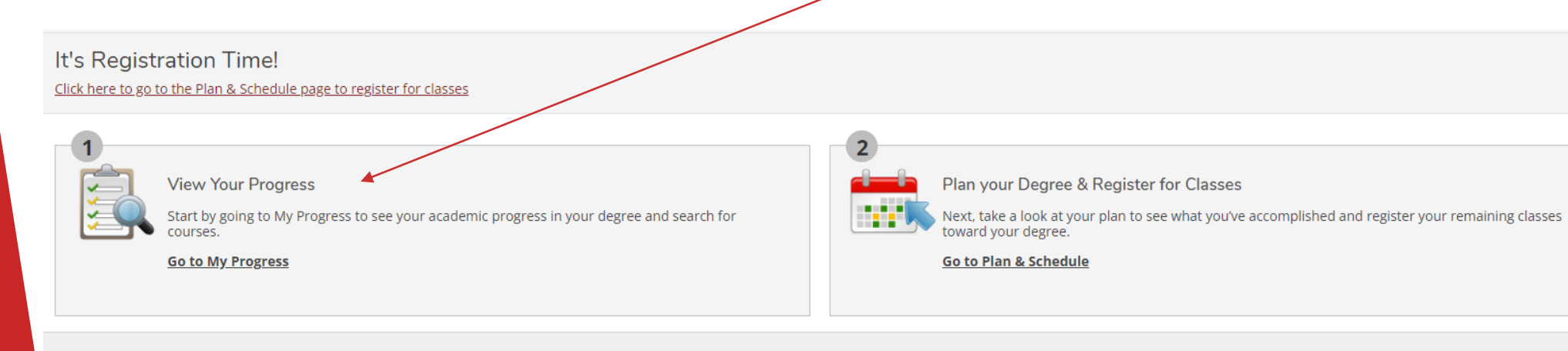

### My Progress

This progress portion of your degree audit shows the program you are majoring in as well as many other important area of information.

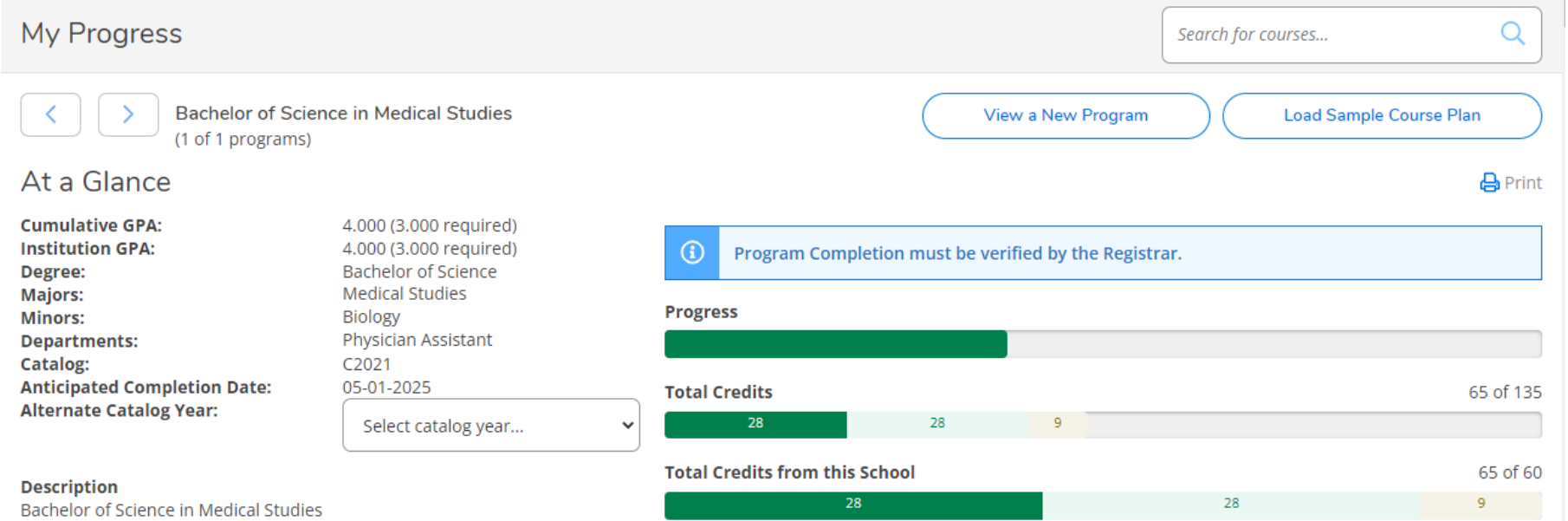

**Program Notes** 

**Show Program Notes** 

### Requirements – Completed

Scrolling down you will be able to view your degree audit information and which requirements you have completed, those in progress, as well as those that have not been started.

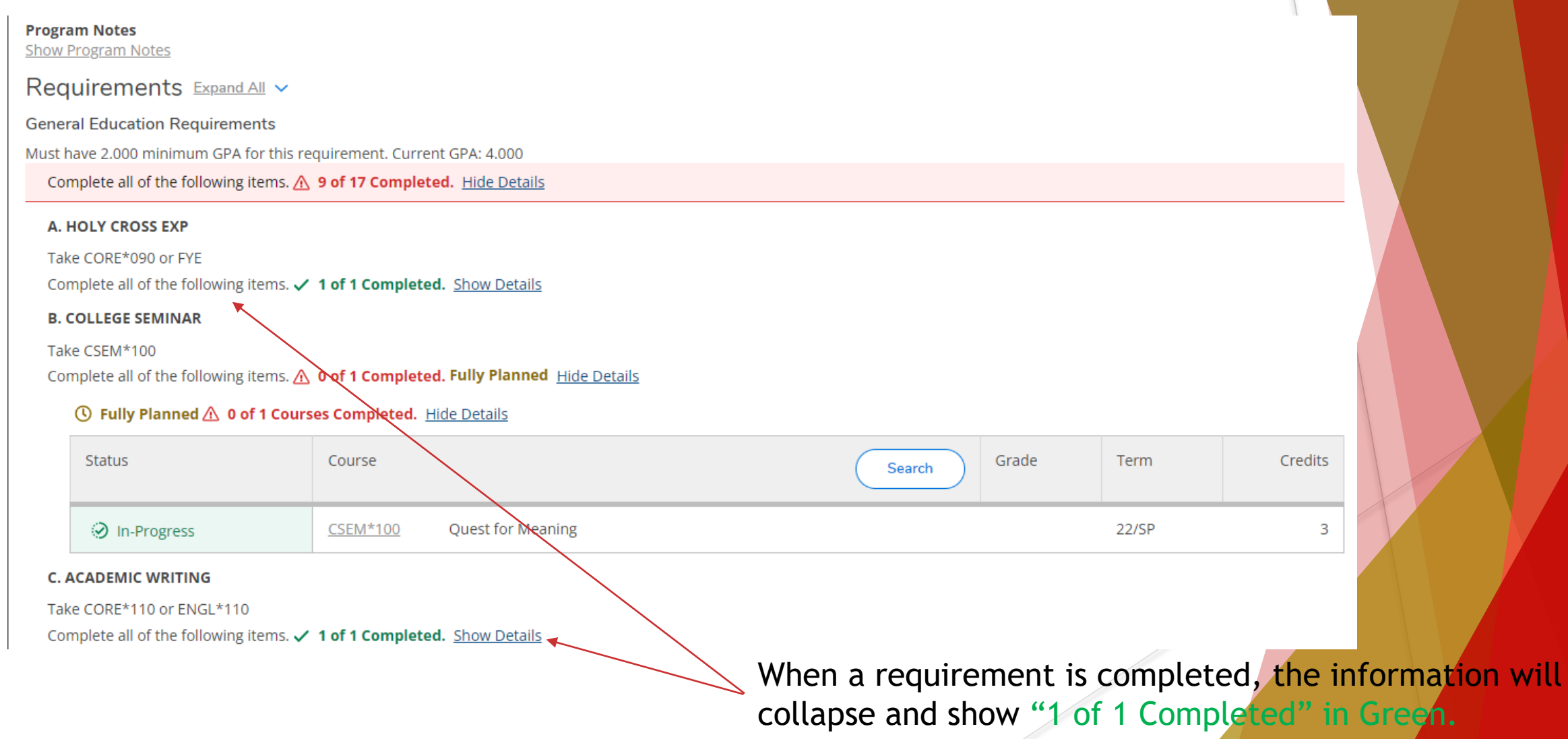

### Requirements – In Progress

For any requirements that are in progress, the status bar will show In-Progress in green, and the term you are registered for the course in.

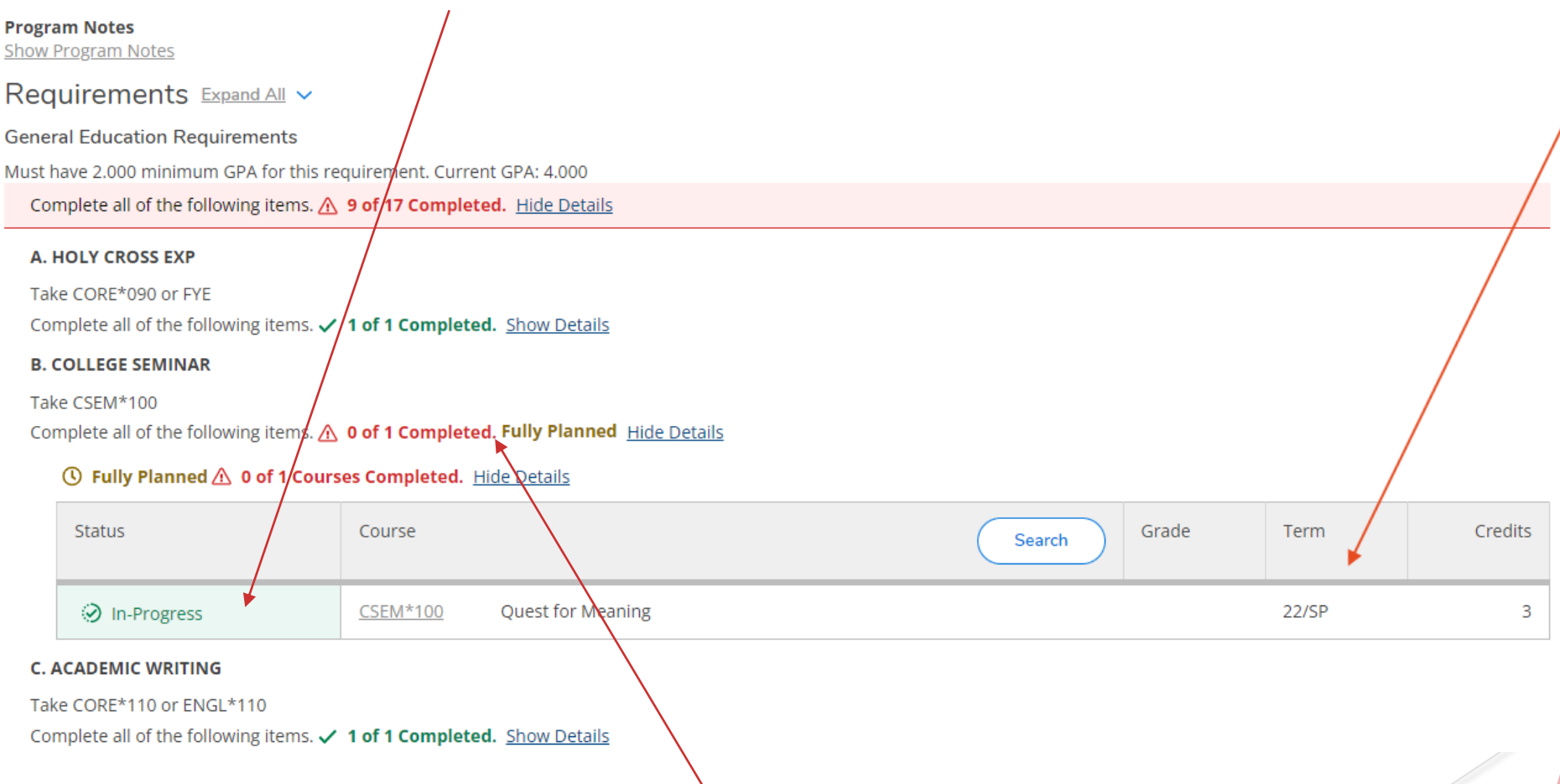

You can also see the course is fully planned; however, it will not show "Course Complete" until a passing grade is entered.

### Requirements – Not Started

For any requirements that have not been started, you will see the status in red stating not started,and can search for available course offerings right from your degree audit.

#### **G. GLOBAL CONNECTIONS**

Take 1 course from ECON, GEOG, HIST, PS, SOC 150-199

Complete all of the following items.  $\triangle$  0 of 1 Completed. Hide Details

#### △ 0 of 1 Courses Completed. Hide Details

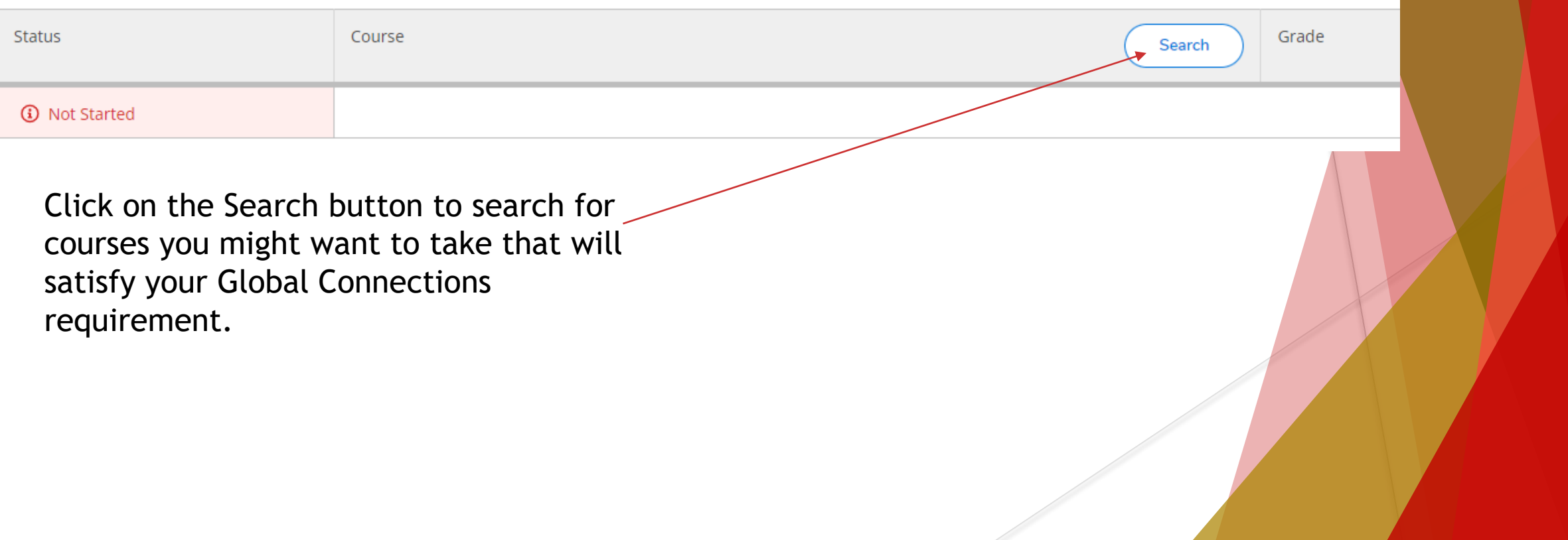

Use the Filter Results task bar to select the upcoming term you would like to take the course in.

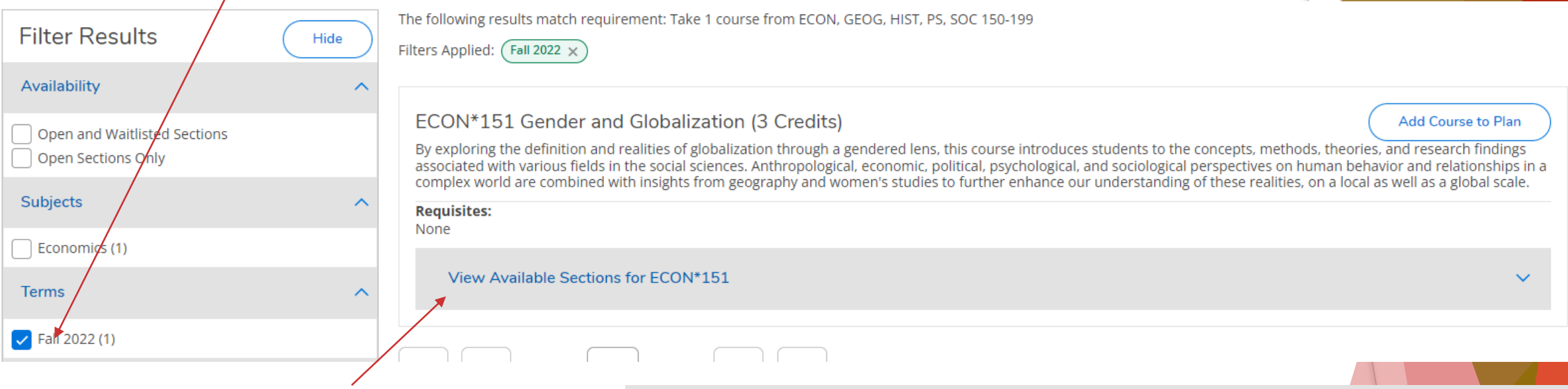

Once the results populate, you can select view the available sections for the course to see when it is being offered. If it is a course you would consider enrolling in, you can click the blue Add Section to Schedule button.

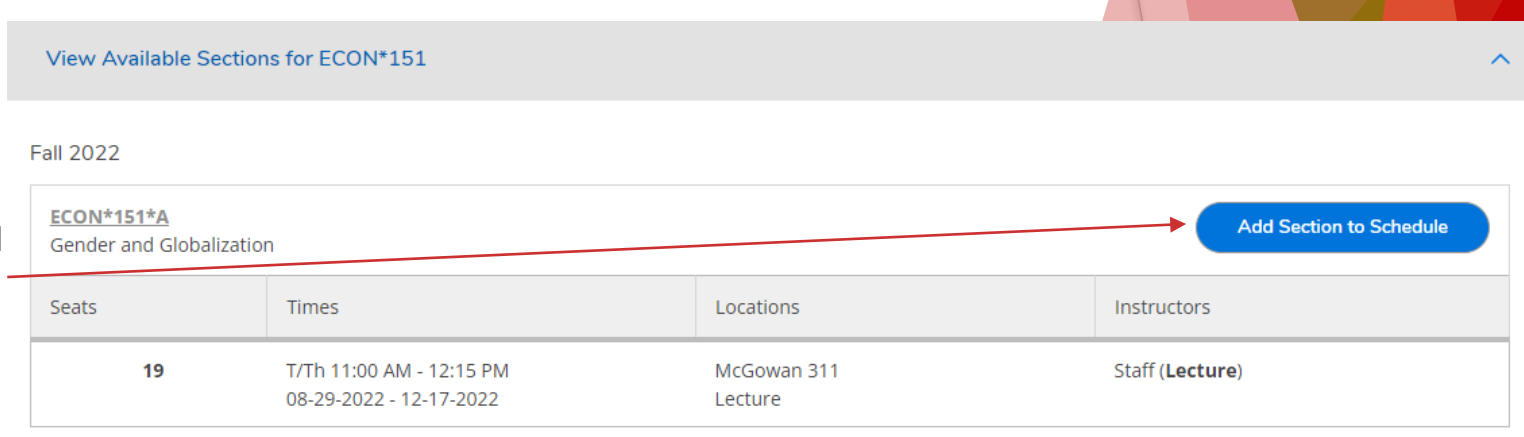

The Section Details screen will pop-up with the details about the course.

You can then select the b Section button.

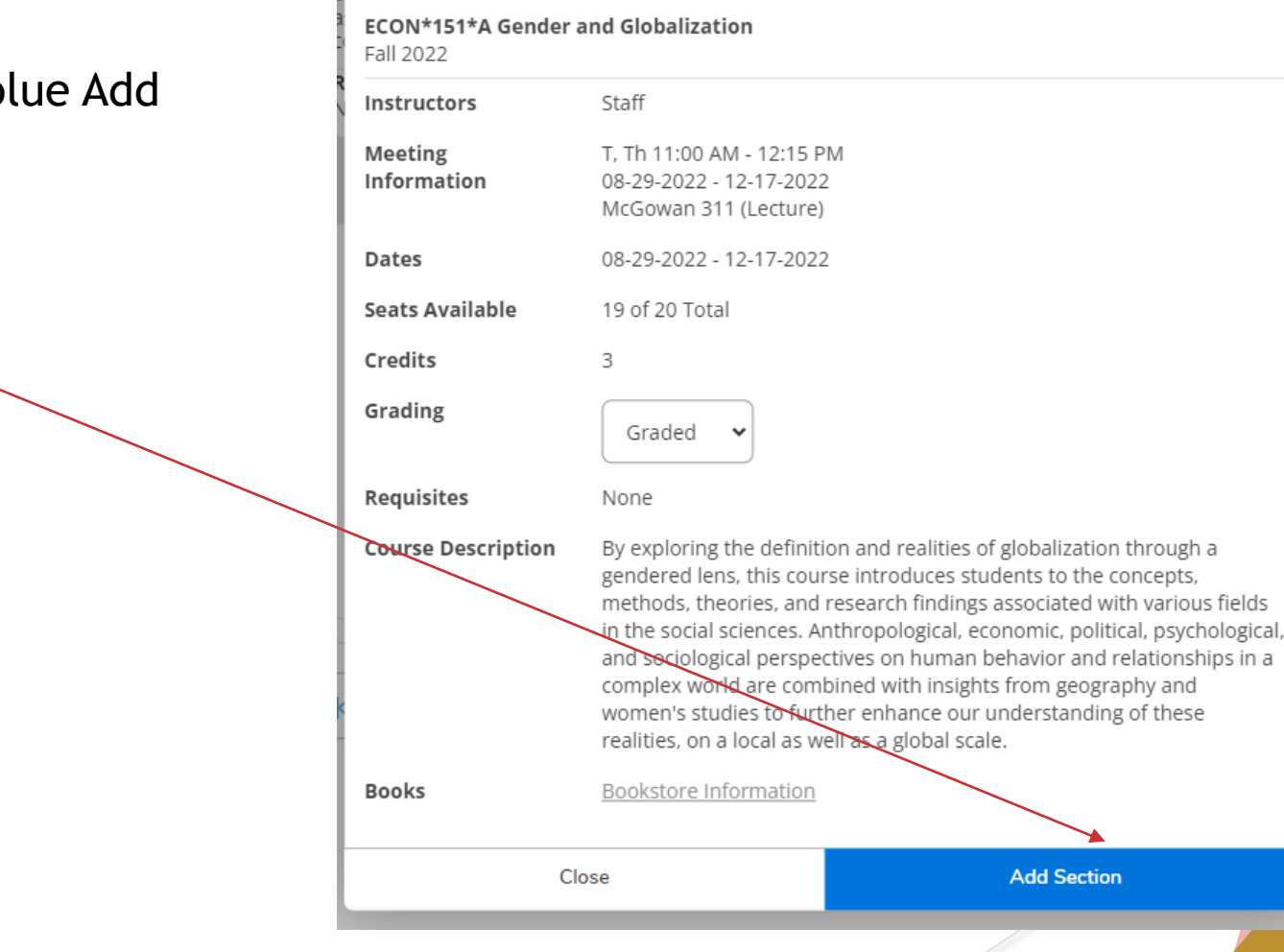

**Section Details** 

If there is a pre-requisite for a course you need to take, it will be noted in the section details in the yellow notification bar.

#### **Section Details**

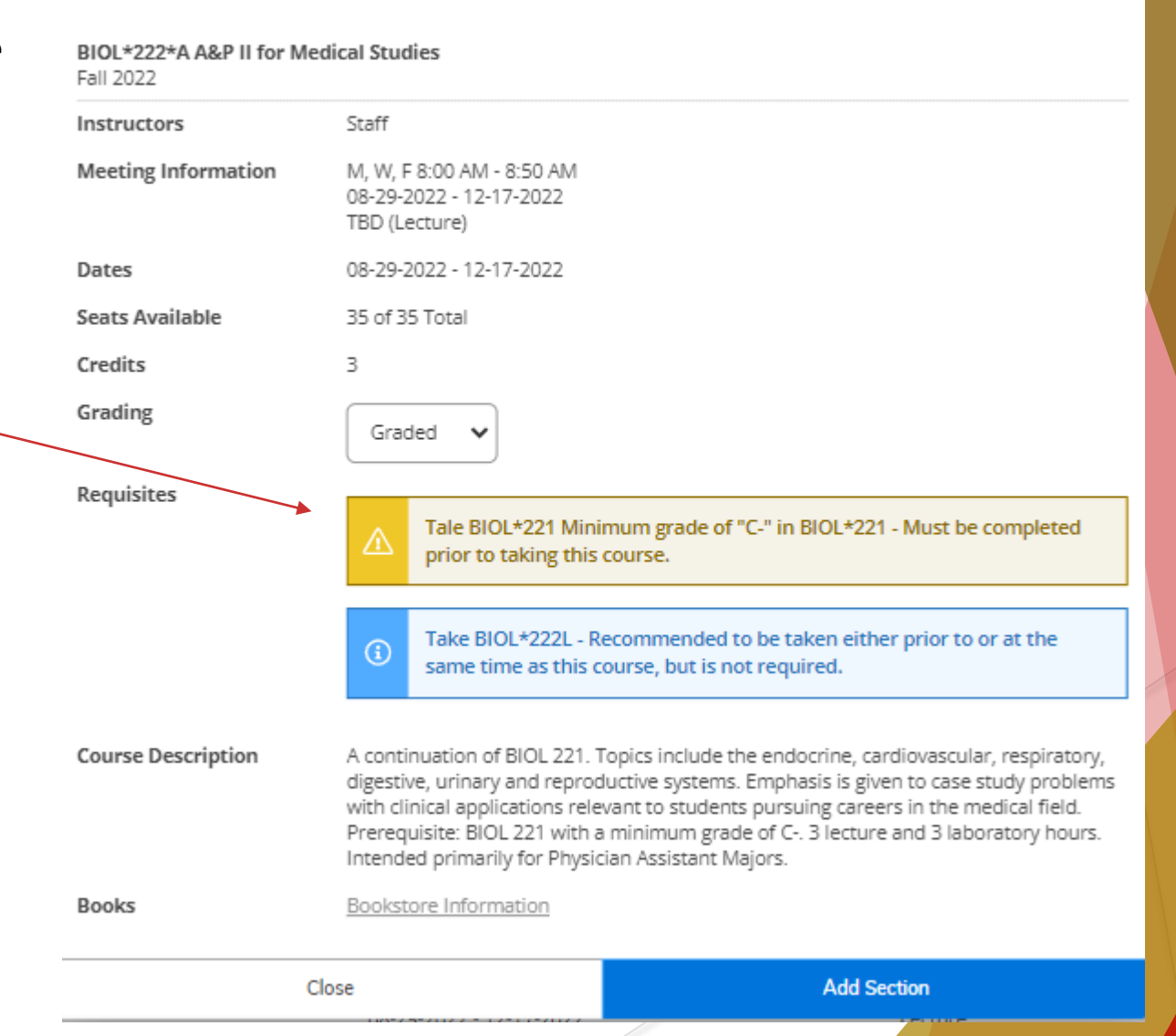

Once you Add Section to Schedule, you will receive a notification in the top right corner stating the course has been planned on the schedule.

From here, you can select, Back to My Progress which will bring you back to your Degree Audit Requirements. **Then you can repeat the process for all**  other/courses you will need to plan for your next semester's schedule.

Hide

Search for Courses and Course Sections < Back to My Progress

**Filter Results** 

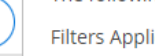

The following results match requirement: Take 1 course from ECON, GEOG, HIST, PS, SOC 150-199

Filters Applied:  $($  Fall 2022  $\times$ 

There are only a few days left to register for classes during the normal registration cycle. Please review ourses for next term and register, if applicable.

ECON\*151\*A has been planned on the schedule.

As you continue to plan your schedule for next semester, you can view your planned courses by selecting Plan and Schedule below the Academics Tab on the Task Bar. (Figure 1) Be sure to Toggle Over to the Next Semester (Fall 2022).

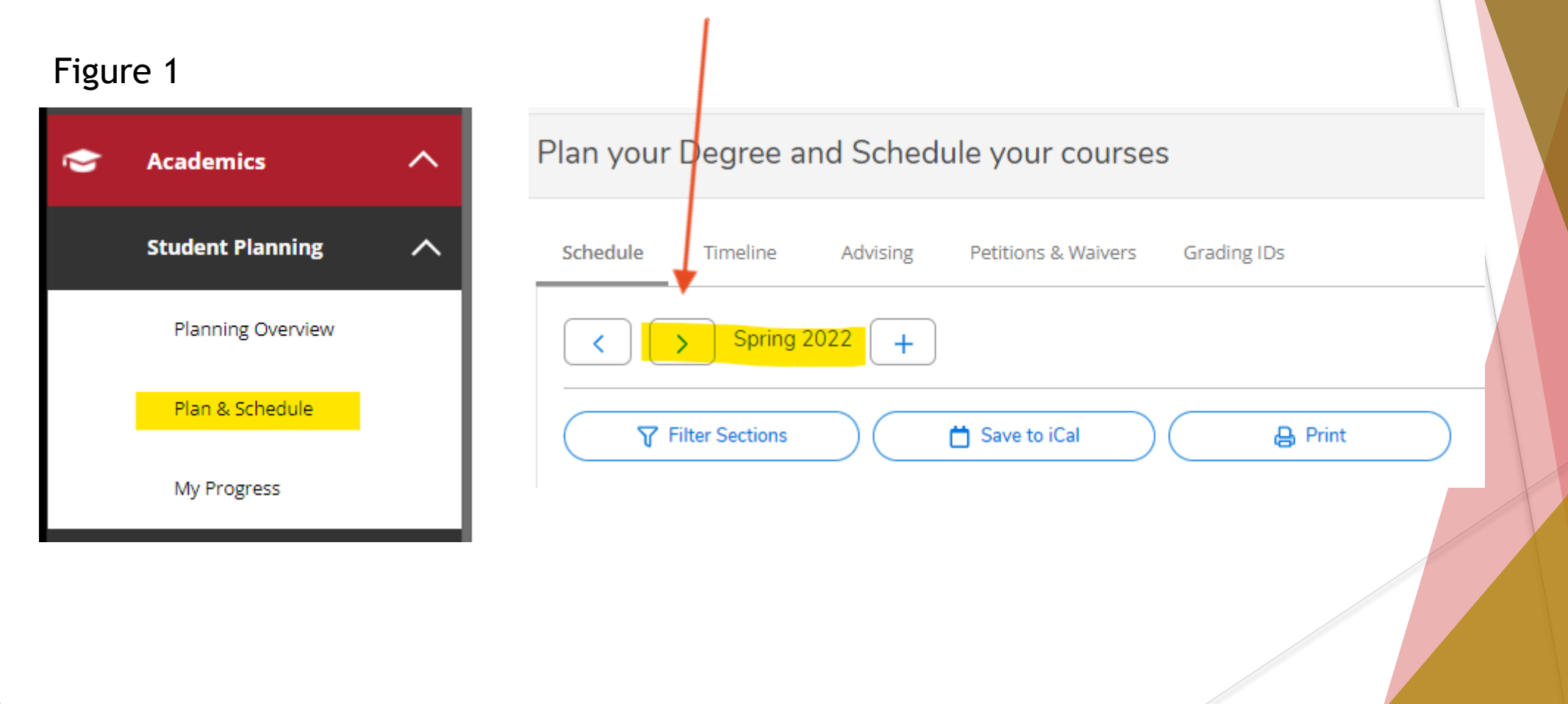

### Requirements – Planned

After you toggle to the correct semester (Fall 2022), you will be able to view your planned courses in your calendar. The courses will be in yellow, so they are only planned. It does not mean you are registered for the course until they show in green. However, there are a few more steps you need to take to be approved for the courses prior to your registration time.

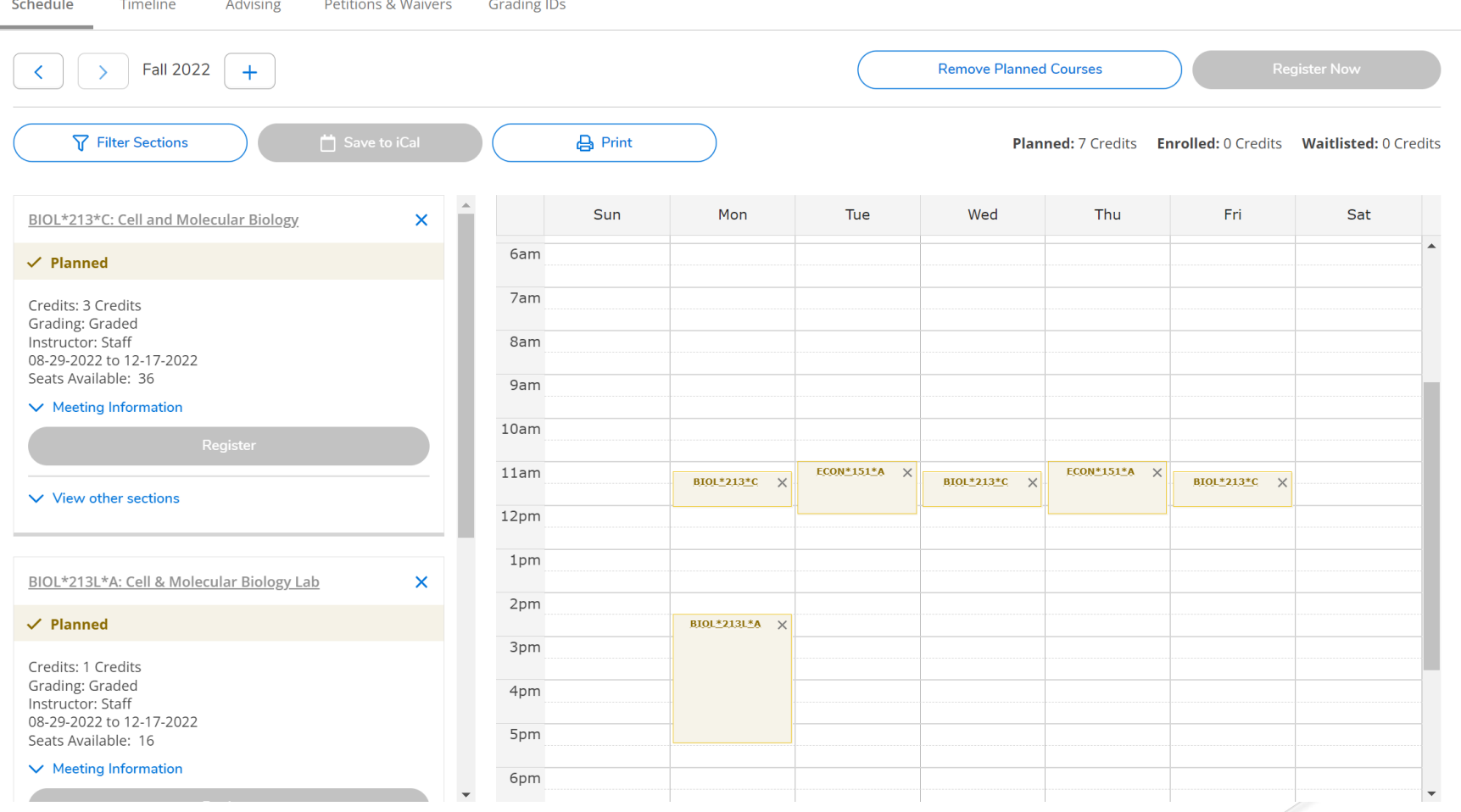

### Requirements – Planned

From your calendar, you can also view other available sections being offered for the course. Click "View Other Sections" and the sections will list as well as show in the background on your calendar.

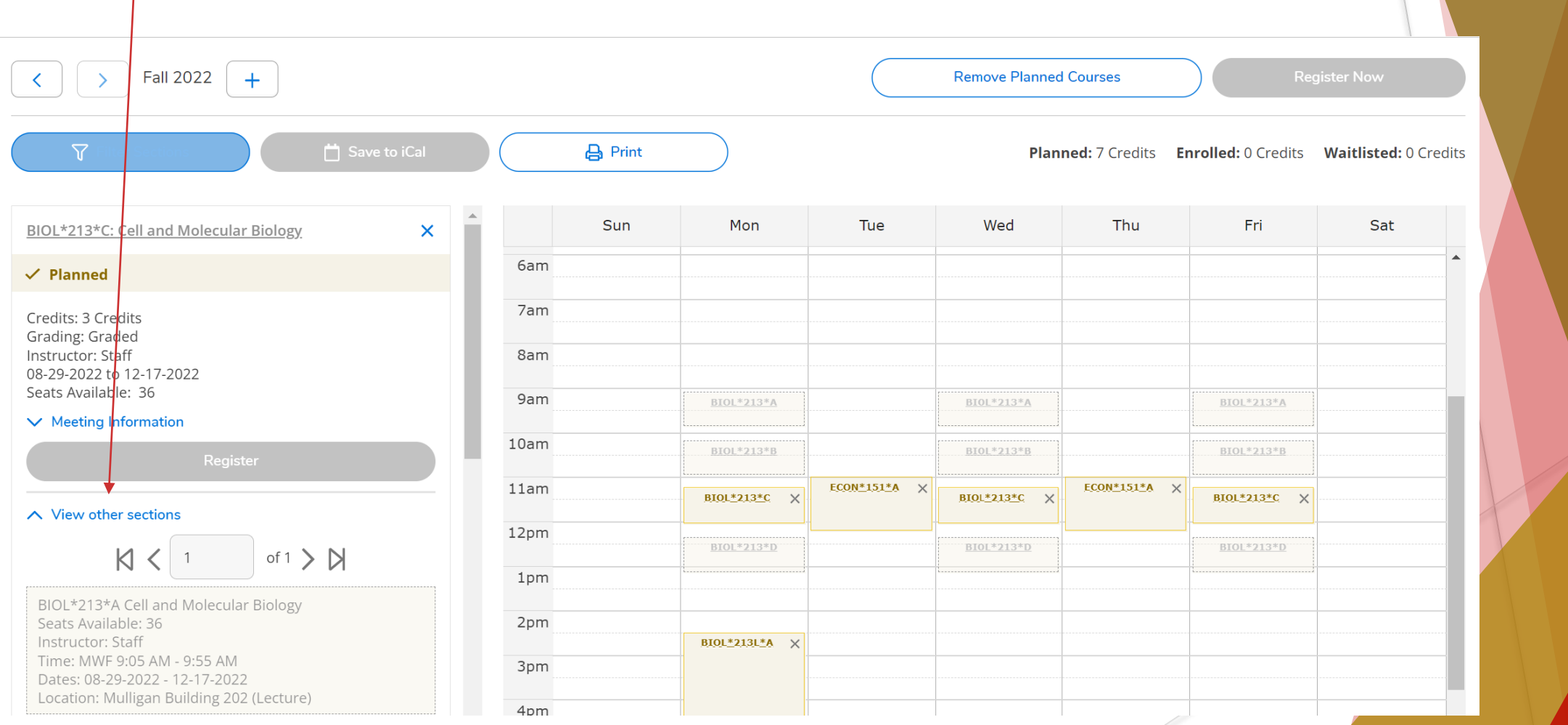

### Requirements – Planned/Conflict

From your calendar, you can also view any course conflicts based on courses you've added to your planned schedule. If there is a course conflict, it will show on your calendar in RED to let you know.

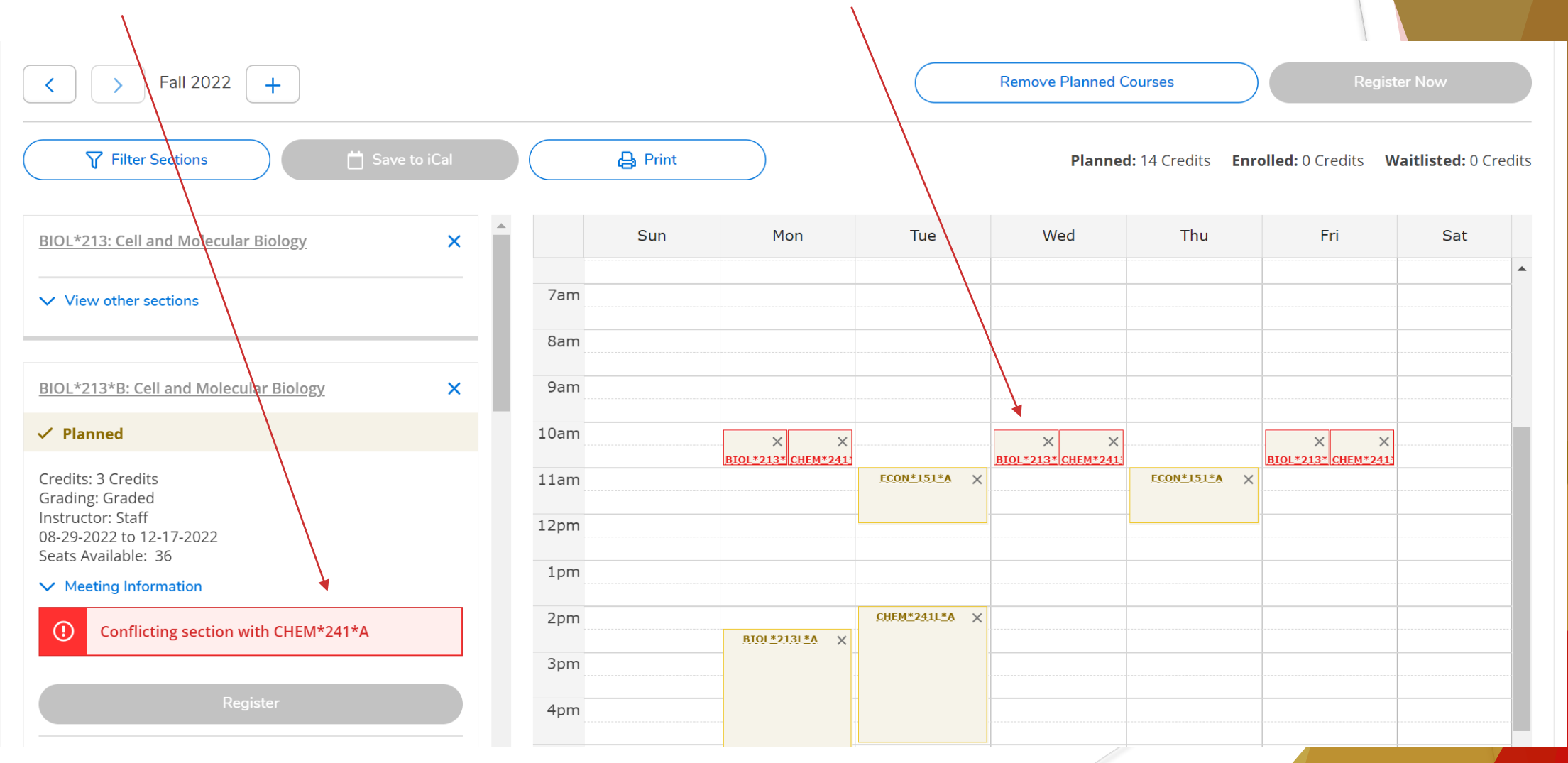

### Requirements – Planned

Once you feel you planned a possible schedule for the next semester, you will need your advisor to review your course plan. A few things to note are the number of credits you are planning. A full-time load is 12-17 credits, but it is okay to plan more in case of course closures when you go to schedule so you have an alternate option. This planned ribbon will change once your advisor approves or denies your planned course.

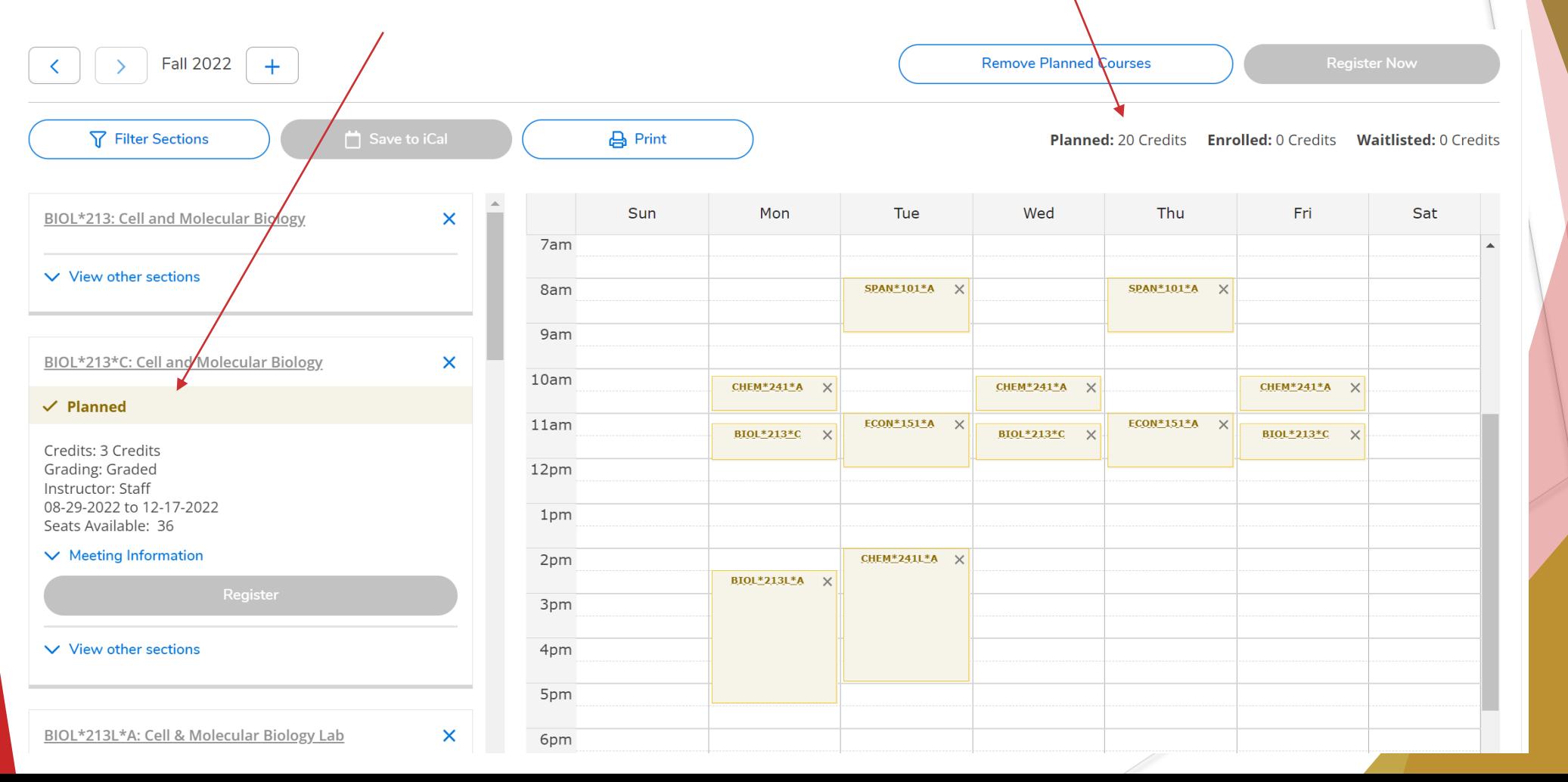

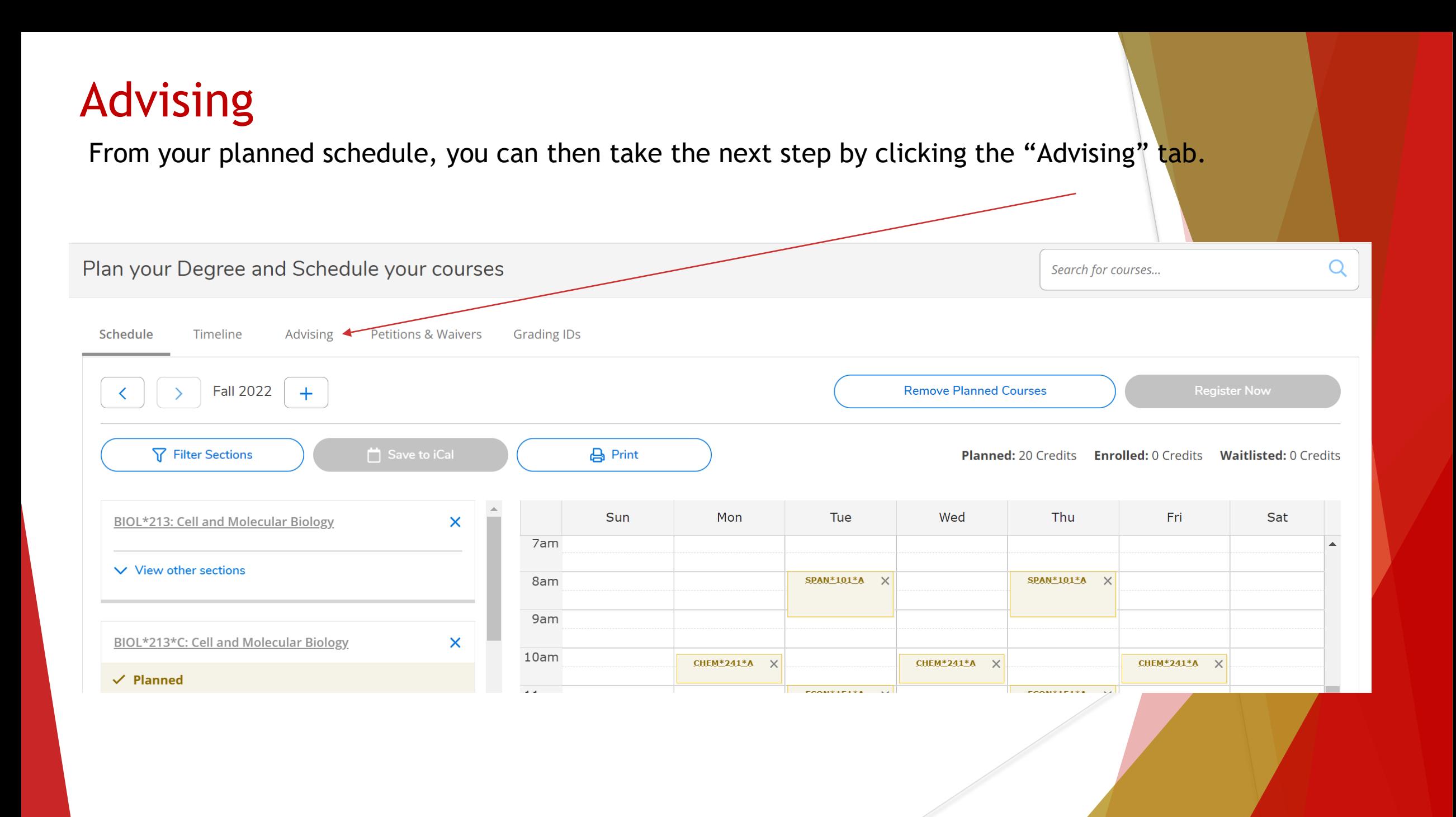

### Advising/Request Review

Once you click the advising tab, you will see the below. You can compose a note to your advisor if you would like and click "Save Note." Once you save the note it can be viewed under "Note History." From here, click "Request Review." Once you click "Request Review," your advisor will automatically receive an email that you've requested for them to review the information. Now, you will wait for your advisor's response once they can review your course plan. You will also receive an email once you advisor completes the review.

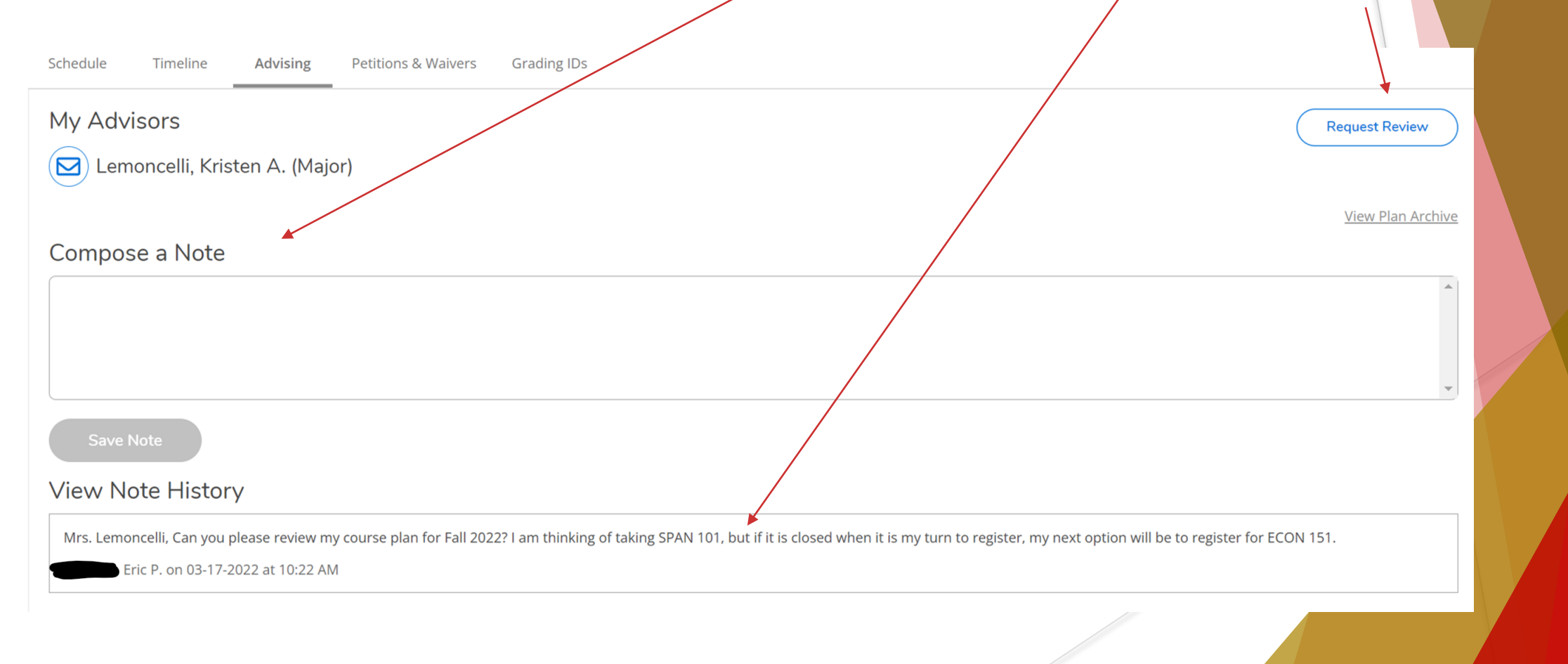

### Advising/Review Complete

Once your advisor has reviewed your course plan, you will receive one of the below emails from your advisor at which time you can login to your self-service student planning and review what your advisor submitted.

#### **Planned Review Complete**

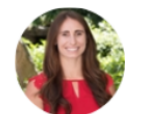

kristenlemoncelli@kings.edu To DatatelSAEmail; Lemoncelli, Kristen

Dear Advisee. Your Advisor has reviewed your course plan.

#### **Advisement Complete**

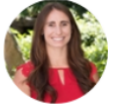

kristenlemoncelli@kings.edu DatatelSAEmail; Lemoncelli, Kristen

 $(i)$  We removed extra line breaks from this message.

Planned Review Complete may entail some additional back and forth should your advisor need you to select additional courses to register for next semester. Be sure to review any internal notes your advisor sends.

 $11:4$ 

Your advisor agrees with all course selections for next semester and has marked your Advisement Complete.

Your academic advisement is officially complete between you and your advisor. You are now able to register at your assigned registration time.

Log into your Self-Service > Student Planning > Plan your Degree & Register for Classes

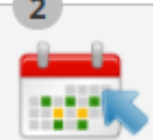

lext, take a look at your plan to see what you've accomplished and register your remaining classes oward your degree.

Go to Plan & Schedule

Plan your Degree & Register for Classes

### Advising/Review Complete (continued)

When reviewing your course plan, you can see which courses your advisor has approved indicated by a  $\mathbf{I}$  and an approved green ribbon. You can also see which courses your advisor denied indicated by a  $\blacksquare$  and a red ribbon. (Reminder: Toggle over to Fall 2022)

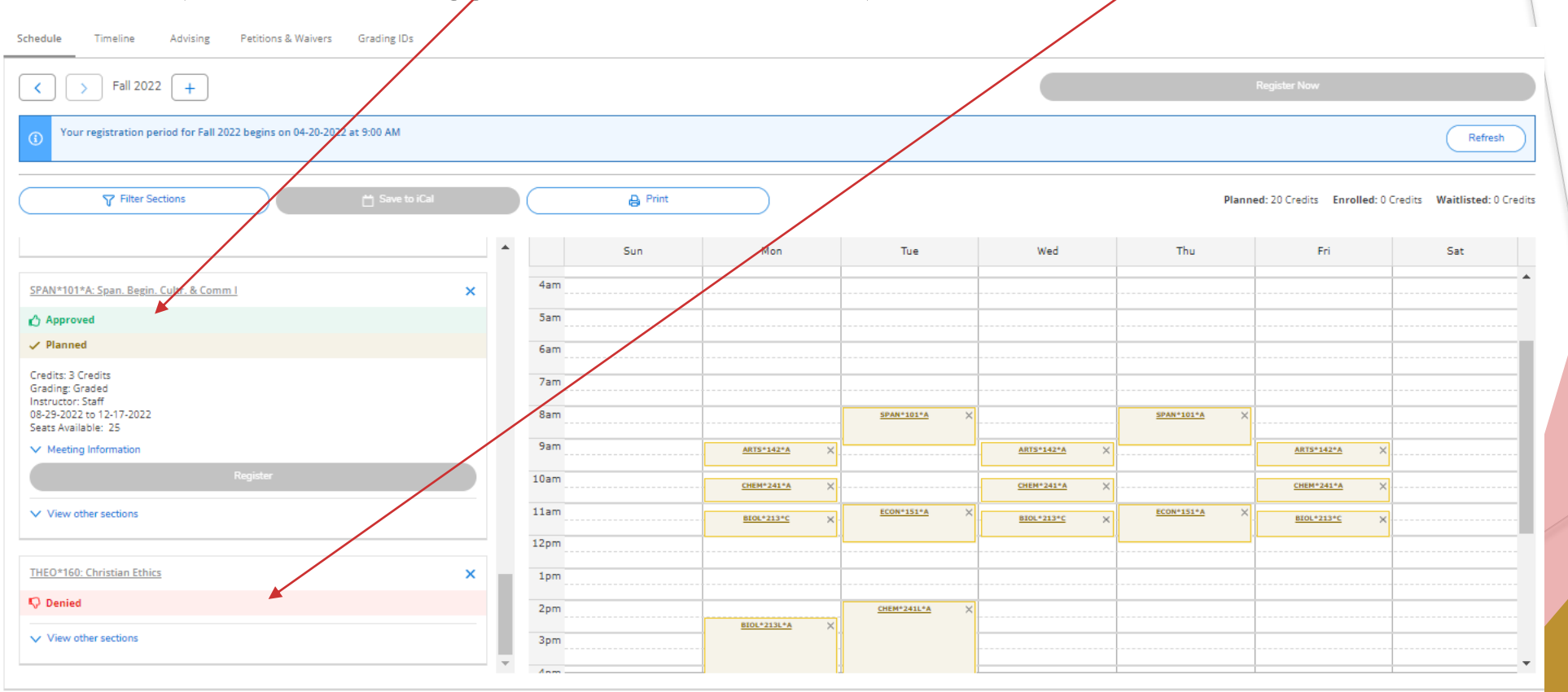

### Advising

If an advisor denies a course and requires you to select a new course, you can do so by following the same steps as previous and reviewing your degree plan to see what requirements still need to be fulfilled and searching the college catalog or you can review possible options your advisor may have added to your course plan for next semester.

Once your course plan is finalized, the next step is Registration.

### Registration

Advising

tration period for Fall 2022 begins on 04-20-2022 at 9:00 Al

 $\left| \right|$  Fall 2022  $\left| + \right|$ 

Petitions & Waivers Grading ID:

As a reminder, your registration date and time will display in the blue notification bar each time you sign into your self-service Student Planning. The registration button will turn blue once you are allowed to register.

### Registration (continued)

When it is time for you to register, log into your self-service student planning, Plan and Schedule. Reminder to toggle over to Fall 2022. You can register 2 ways.

### Option 1 Option 2

Select the Register Now button in the top right corner above your calendar view.

**Fall 2022** 

**Y** Filter Sections

BIOL\*213\*A: Cell and Molecular Biology

**Approved**  $\vee$  Planned

Credits: 3 Credits Grading: Graded Instructor: Staff 08-29-2022 to 12-17-2022 Seats Available: 36  $\vee$  Meeting Information

 $\vee$  View other sections

 $+$ 

Individually register for each course by scrolling down the left side of the calendar view and clicking the Register button.

Register

Save to iCal

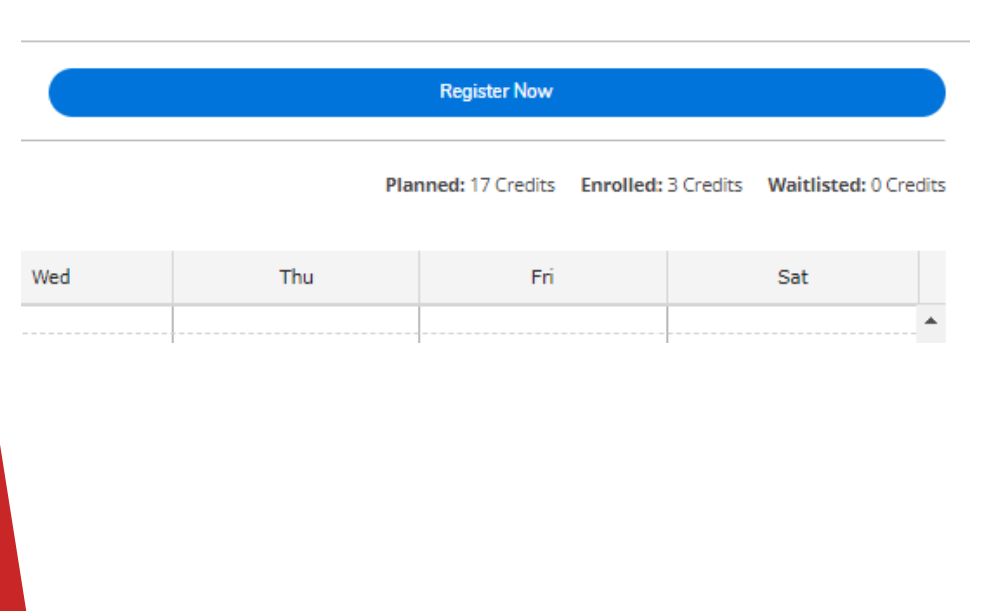

### Registration (continued)

If selecting the Register now button, all courses will appear in GREEN if successfully registered. Any courses in yellow or red you will need to review.

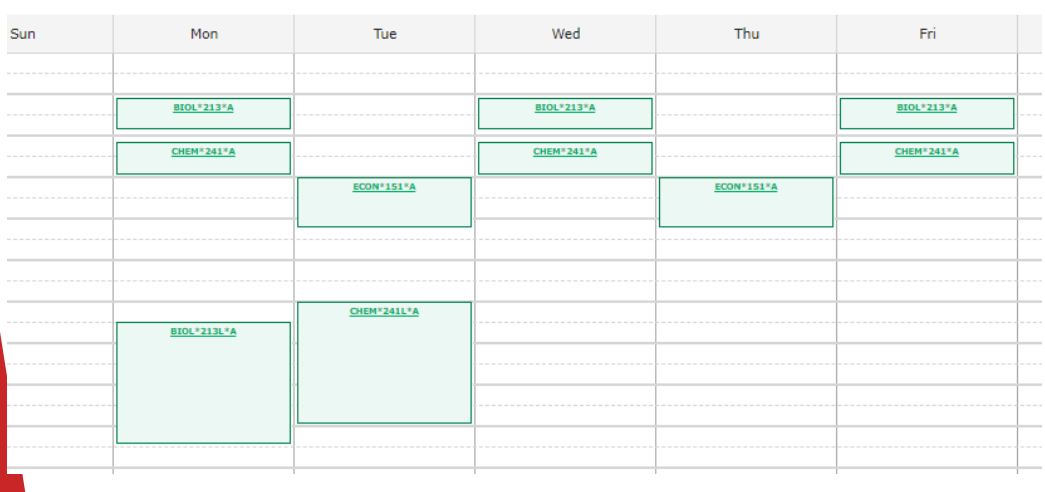

### Option 1 Option 2

If registering individually, once you click Register, the course will appear in GREEN on your calendar if successfully registered.

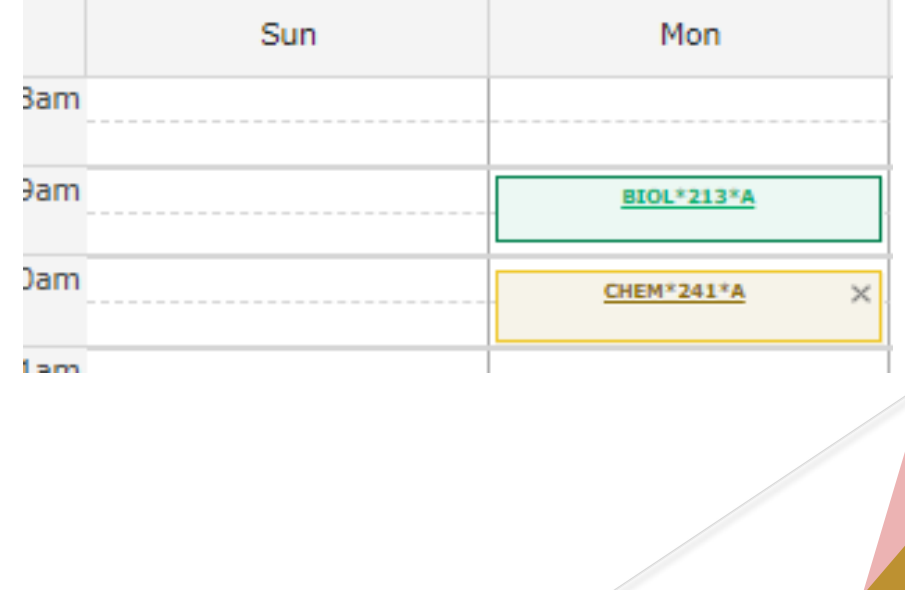

### Registration (continued)

A successful registration will show all courses in green on the calendar. You can view the total number of credit you've registered for. Please note, we do not use the waitlisted function right now. If you have any waitlisted credits, you are technically not on a waitlist. Feel free to contact the Registrar's Office for any assistance.

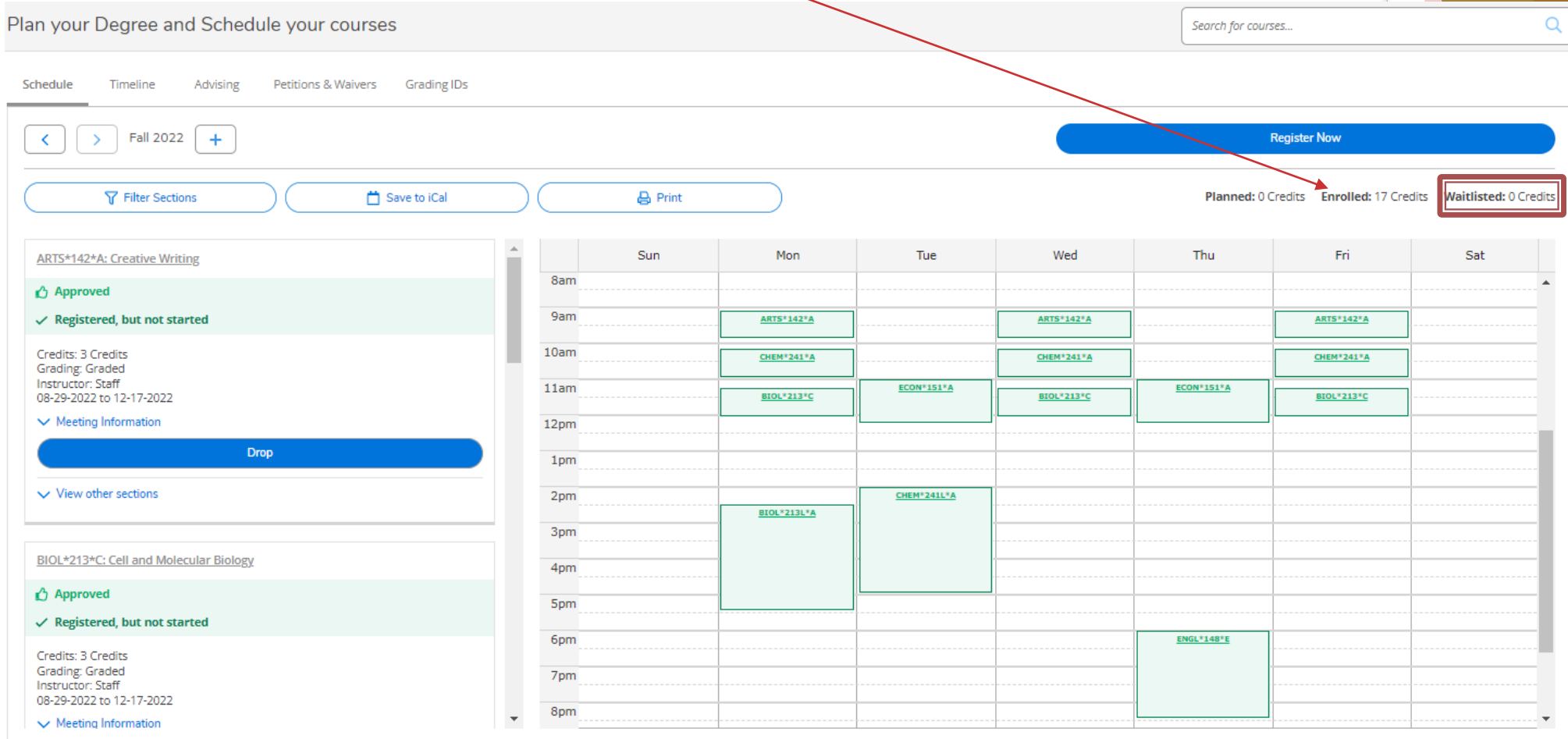

### Registration-Errors

Please take note of any errors you may come across during registration. A few scenarios are listed for you.

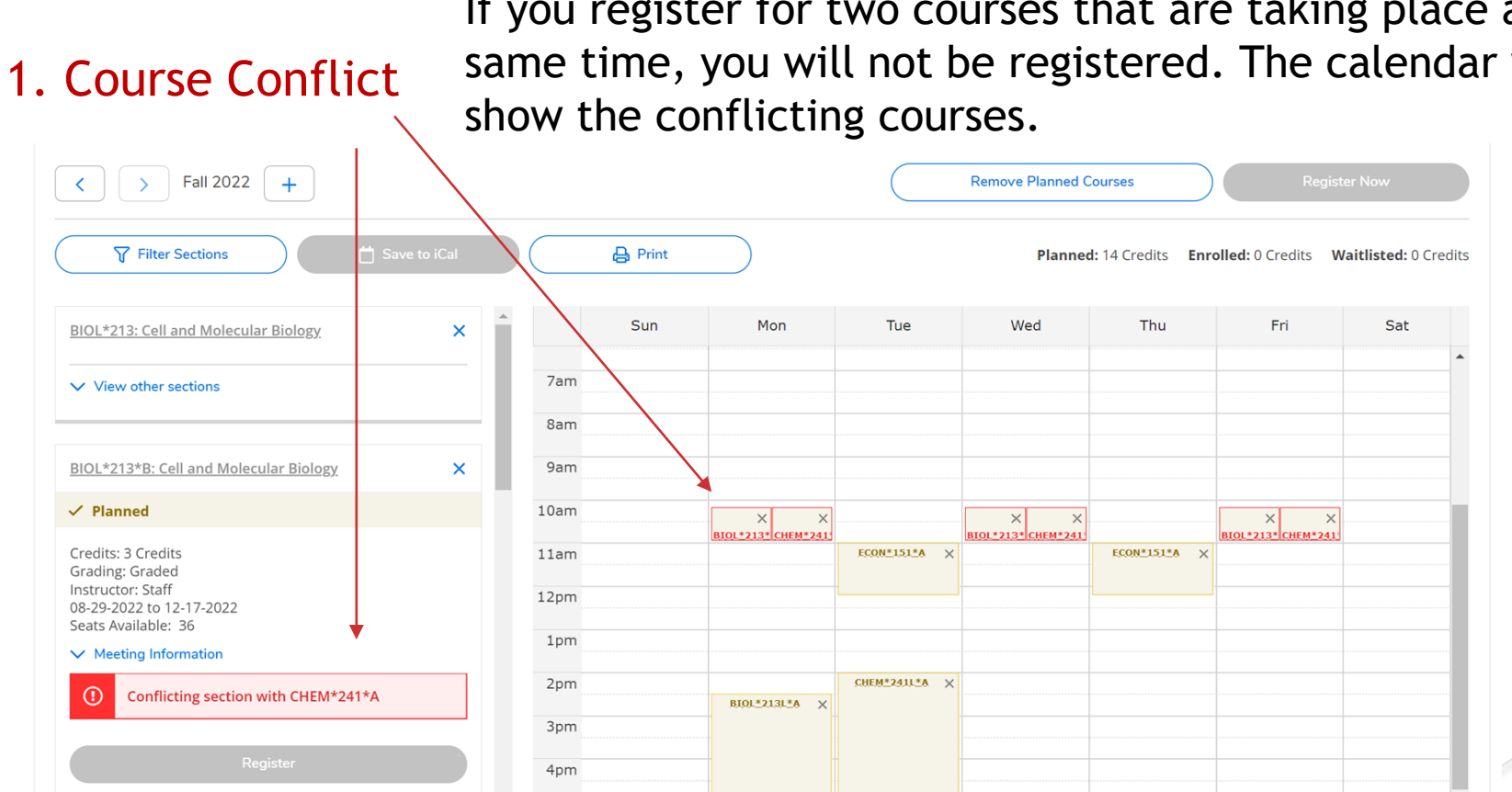

If you register for two courses that are taking place at the same time, you will not be registered. The calendar will

## Registration-Errors (continued)

### 2. Prerequisite Not Met

If you attempt to register for a course but have not yet completed the pre-requisite for the course, the course will appear on your calendar in yellow and you will not be registered. You will also see the yellow warning notification bar with information regarding the prerequisite and grade needed to register for the course.

In this instance, though you are approved by your advisor, you have not met the pre-requisite so cannot register for the course. You will need to be registered by the Registrar's Office, if the course is applicable.

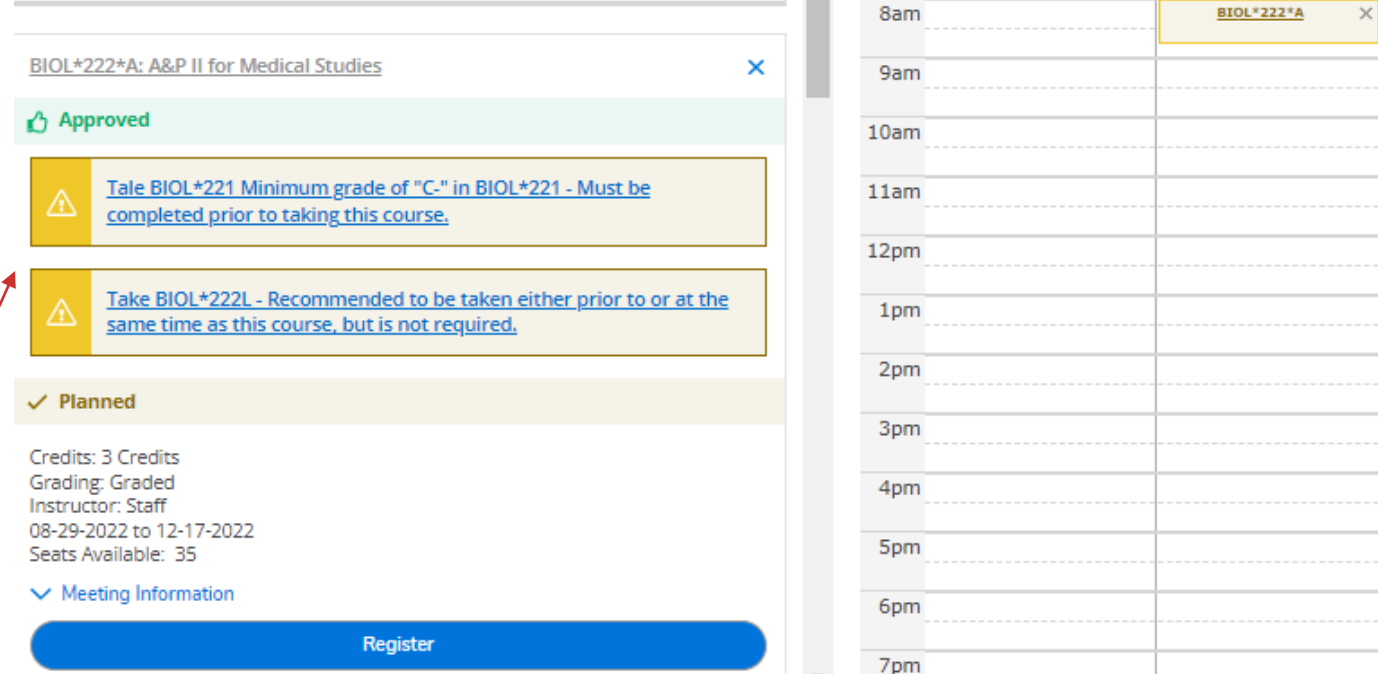

BIOL\*222\*A - The following required prerequisite for course BIOI \*222 is not started. Tale BIOI \*221 Minimum grade of "C-" in BIOL\*221

## Registration-Errors (continued)

### 3. Advisor Did Not Approve Course

If you attempt to register for a course but it has not been approved by your advisor, the course will appear on your calendar in yellow and you will not be registered.

You will also receive the yellow warning notification bar in the top right corner of your self-service account that your advisor did not approve the course.

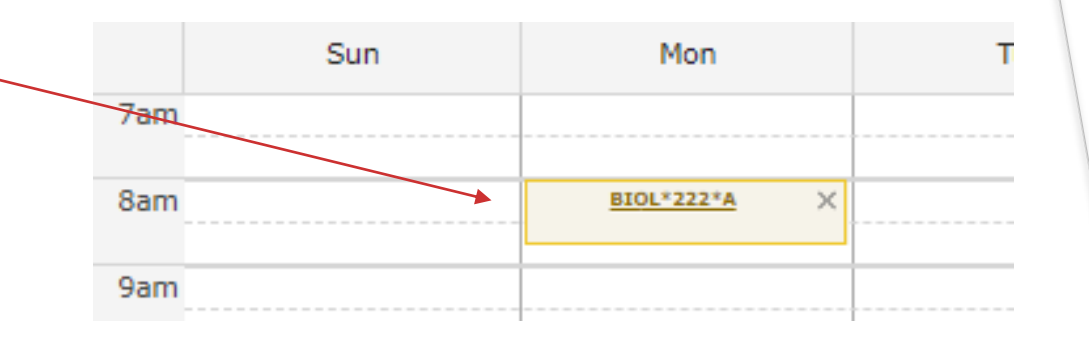

BIOL\*222\*A - Advisor Did Not Approve This Course For Registration

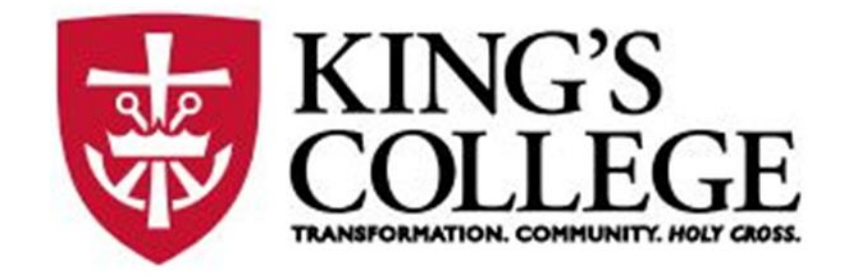

# Thank you!

If you need assistance or have any questions, please contact the Registrar's Office.

Email: [Registrar@kings.edu](mailto:Registrar@kings.edu) Phone: 570-208-5870